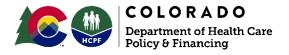

# Individual Residential Services & Supports (IRSS) Inspections Program Salesforce Application Walkthrough

In your browser, navigate to: https://socgov17.force.com/IRSS/s/login

Enter your login credentials and click the "Log In" button. This will take you to a screen that displays all the settings associated to your PASA.

#### Home Screen:

| Number        | ▼ Search  | Q                         |                    |        | Search Set              | ting:             |
|---------------|-----------|---------------------------|--------------------|--------|-------------------------|-------------------|
| Rows per page | 25        |                           |                    |        | 1 of 1 pages (10 items) | $\langle \rangle$ |
| NUMBER        | <b>\$</b> | SETTING ADDRESS           | SETTING STRUCTURE  | туре 🌲 | CREATED DATE            |                   |
| A-00266       |           | 555 Pearl Street Denver   | Townhome           | HHP    | 5/6/21, 11:46 AM        | •••               |
| A-00080       |           | 2000 Broadway Denver 8    | Townhome           | ННР    | 4/29/21, 4:57 PM        | •••               |
| A-00071       |           | 754 Finch Street Denver   | Single Family Home | HHP    | 4/28/21, 9:51 AM        | •••               |
| A-00048       |           | 987 Baseline Street Bould | Apartment          | HHP    | 4/27/21, 11:03 AM       | •••               |
| A-00042       |           | 616 Lincoln Street Denve  | Single Family Home | POL    | 4/27/21, 10:27 AM       | •••               |
| A-00033       |           | 9899 43rd 1/2 Street Mo   | Other              | HHP    | 4/22/21, 2:25 PM        | •••               |
| A-00027       |           | 6564 Ogden Street Adam    | Apartment          | ННР    | 4/22/21, 2:19 PM        | •••               |
| A-00016       |           | 8484 Broadway Street El   | Single Family Home | HHP    | 4/22/21, 12:35 PM       | •••               |
| A-00009       |           | 989 Corona Street Denve   | Apartment          | ННР    | 4/22/21, 12:13 PM       | •••               |
| A-00000       |           | 6564 Ogden Street Adam    | Apartment          | HHP    | 4/22/21, 12:02 PM       | •••               |

From here, you can access individual setting information or associate to a new setting.

To associate to a new setting click the "Search Setting" button on the top right of the list of settings. This will bring you to the **Setting Search** screen:

| Setting Search                     |                   |                              | × Exit      |
|------------------------------------|-------------------|------------------------------|-------------|
| Setting Selection                  | Setting Selection |                              |             |
| Setting Review                     | * Street Number   | * Street Name                | Unit Number |
| Add Participants Add PASA Contacts | *City             | * County<br>Select an Option | * Zip Code  |

On this screen you will enter the information in the appropriate fields following some specific guidelines.

### Usage Rule 1:

- 1) No Abbreviations. Always spell out every word of the street name, with the exception of numbers; for example:
  - a. East 2<sup>nd</sup> Street rather than E. 2<sup>nd</sup> St.
  - b. County Road 34 South rather than CR 34 S.
  - c. Saint Paul Street rather than St. Paul St.
- 2) For Grand Junction streets that include fractions leave the suffix off the numbers, for example:
  - a. East 24 1/2 Street rather E. 24<sup>th</sup> 1/2 St.
- 3) When entering Apartment in formation use a "#" then the unit number or letter. Do not use words like Unit, Apt, Lot, etc. If there is a specific building that number or letter should come first, followed by a dash then the apartment number. So, for Building 3 unit D7 you would enter it as "#3-D7"

Why does this matter?

This program is meant to inspect residential settings for adults with disabilities, and to
maintain a record of those inspections. Because of this we need to use the setting address
as the primary piece of information, (the asset). The asset is at the top of the hierarchy
and all other information is related to and depends on its association to the asset. In an
effort to better understand the movements of providers and individuals in services it is
important that PASAs associate to existing settings whenever possible to maintain its
history of previous associations. We need to respect HIPAA regulations, so only exact
matches will appear when searching for an address; therefore, it is vital for everyone to
follow the same naming conventions when entering and searching for settings in the
database.

Enter the address using the guidelines above and click the "Search" button.

### If the setting is not in the system, click the "Create Setting" button:

| Setting Search                                                              |                      |                  | × Exit               |  |  |  |  |  |
|-----------------------------------------------------------------------------|----------------------|------------------|----------------------|--|--|--|--|--|
| Setting Selection                                                           | Setting Selection    |                  |                      |  |  |  |  |  |
| Setting Review                                                              | * Street Number      | * Street Name    | Unit Number          |  |  |  |  |  |
| Add Participants                                                            | *City<br>Westminster | County     Adams | *Zip Code<br>▼ 80234 |  |  |  |  |  |
| Additional                                                                  | Reset                |                  | Q Search             |  |  |  |  |  |
| Q<br>Empty collection<br>No settings matched your request<br>Create Setting |                      |                  |                      |  |  |  |  |  |
|                                                                             |                      |                  |                      |  |  |  |  |  |

If the setting is already in the system, it will appear below the search area and look like this:

| Setting Selection | Setting Selection |                                                                   |             |          |
|-------------------|-------------------|-------------------------------------------------------------------|-------------|----------|
| Setting Review    | * Street Number   | * Street Name                                                     | Unit Number |          |
| Add Caregivers    | 656               | Lincoln Street                                                    |             |          |
| Add Participants  | * City            | * County                                                          | * Zip Code  |          |
|                   | Denver            | Denver                                                            | ▼ 80203     |          |
| Add PASA Contacts | 🙁 Reset           |                                                                   |             | Q Search |
|                   |                   | • Available Settings<br>656 Lincoln Stree<br>Denver, Denver 80203 | t           |          |
|                   |                   |                                                                   |             | Next     |

Click on that setting, then click the "Next" button

This will bring you to a screen where you can verify the setting and property owner information. If you have additional or conflicting property owner information, it can be entered in the "Property Owner Additional Information" field. You will also need to select how your PASA is associated to this setting from the dropdown menu at the bottom of the screen

| Setting Selection | Setting Review          |                              |             |                 |
|-------------------|-------------------------|------------------------------|-------------|-----------------|
| Setting Review    | SETTING INFORMATION     | Characteristics              |             |                 |
| Add Caregivers    |                         | * Structure Type 🚯           | * Total N   | Number Bedrooms |
| Add caregivers    |                         | Single Family Home           | ▼           |                 |
| Add Participants  |                         | * Year Built                 | * Status    |                 |
| Add PASA Contacts |                         | 1,999                        | New         |                 |
|                   |                         | CHRP Placement               |             |                 |
|                   |                         | Owner Information            |             |                 |
|                   |                         | * Property Owner Name        | * Proper    | rty Owner Phone |
|                   |                         | Sean Connery                 | 303-6       | 666-7476        |
|                   |                         | Property Owner Additional Ir | formation   |                 |
|                   |                         |                              |             | Ä               |
|                   |                         | Address                      |             |                 |
|                   |                         | * Street Number * Street     | et Name     | Unit Number     |
|                   |                         | 656 Line                     | coln Street |                 |
|                   |                         | * County                     | * City      | * Zip Code      |
|                   |                         | Denver 💌                     | Denver      | 80203           |
|                   |                         |                              |             |                 |
|                   | ASSOCIATION INFORMATION |                              |             |                 |
|                   | ASSOCIATION INFORMATION | * Setting Type               |             |                 |
|                   |                         | Select an option             |             | •               |
|                   |                         | Complete this field.         |             |                 |
|                   | Previous                |                              |             | Next            |

Once all the information has been entered you can click the "Next" button. This will take you to a screen where you can see any caregivers already associated with the address and add additional caregivers. This is where we will encounter our next system guideline.

| Setting Search                                 |                                                                | × Exit                                              |
|------------------------------------------------|----------------------------------------------------------------|-----------------------------------------------------|
| Setting Selection                              | Add Care Givers                                                |                                                     |
| Setting Review Add Caregivers Add Participants | All fields  Vertical Search Q Rows per page 25 Vertical Search | Add Caregiver 1 of 1 pages (1 items) < >            |
| Add PASA Contacts                              | NAME                                                           | PASA NAME 🧼 CREATED 🜩 🥢<br>Test PASA 6/10/21, 1:1 🚥 |
|                                                | Rows per page 25                                               | 1 of 1 pages (1 items) < >                          |
|                                                | Previous                                                       | Next                                                |

## Usage Rule 2:

- 1) Even if the caregiver that your PASA will be contracting with is already listed click the "Add Caregiver" button and enter their information.
- 2) There should never be a situation where you are not adding a Caregiver in this screen

Why is this important?

• In building this system we had to allow for PASAs to regulate their own association with settings because of the amount of movement that we see. When a PASA disassociates with a setting all of the information that is tied to that PASA will be removed from the setting as well. Therefore, if you do not add a caregiver, and another PASA disassociates, the setting may be left without a listed caregiver.

| New Ent                          | try    |      |
|----------------------------------|--------|------|
| * Caregiver Name                 |        |      |
| * Caregiver Phone                |        |      |
| Caregiver Email                  |        |      |
| Caregiver Additional Information |        |      |
|                                  |        | /_   |
|                                  | Cancel | Save |

Once you have entered the Caregiver information and click save, you will see them appear on the Caregivers screen.

| Setting Search                                                                                                  |                                                                                                    | × Exit                                                                                                    |
|----------------------------------------------------------------------------------------------------|----------------------------------------------------------------------------------------------------|----------------------------------------------------------------------------------------------------|
| Setting Selection                                                                                               | Add Care Givers                                                                                                    |                                                                                                    |
| <ul> <li>Setting Review</li> <li>Add Caregivers</li> <li>Add Participants</li> <li>Add PASA Contacts</li> </ul> | All fields Search Q<br>Rows per page 25<br>NAME<br>ADDITION ADDITION ADDITION ADDITION A<br>Ed Harris rock@rock.r 720-999-4562<br>Ed Harris rock@rock.r 720-999-7412 | Add Caregiver         1 of 1 pages (2 items)         PASA NAME         CREATED         Test PASA         6/10/21, 1:1         PASA Agenc         6/10/21, 1:2 |
|                                                                                                    | Rows per page 25                                                                                                    | 1 of 1 pages (2 items) 🧹 📎                                                                                                    |
|                                                                                                    | Previous                                                                                                    | Next                                                                                                    |

Notice in the example above the same Caregiver has been added by two different PASAs! Any typos, or mistakes can be corrected by clicking the three dots on the right and selecting the "Edit" option. When you have finished adding Caregivers click the "Next" button to proceed to the **Participant Entry** screen

| Setting Search    |                                          | × Exit                     |
|-------------------|------------------------------------------|----------------------------|
| Setting Selection | Add Participants                         |                            |
| Setting Review    | All fields <b>v</b> Search <b>Q</b>      | Add Participant            |
| Add Caregivers    | Rows per page 25                         | 1 of 1 pages (1 items) < > |
| Add PASA Contacts | NAME 🗢 MEMBER ID 💠 VOUCHER 💠 PASA NAME 💠 | CREATED DATE 🖨 🎵           |
|                   | Nicolas Cage W852456 Test PASA           | 6/10/21, 1:09 PM           |
|                   | Rows per page 25                         | 1 of 1 pages (1 items) < > |
|                   | Previous                                 | Next                       |

On this screen, you will be able to see any Participants who are already living in this setting (even if they are not a member of your PASA). If you do not currently have a Participant at the setting you can click the "Next" button. If you do have a Participant at the setting you will click the "Add Participant" button.

| New Entry                                  |        |  |  |  |  |
|--------------------------------------------|--------|--|--|--|--|
| * Participant Name                         |        |  |  |  |  |
| Complete this field.                       |        |  |  |  |  |
| * Participant Member Id                    |        |  |  |  |  |
| Does participant have a Housing Voucher? 0 |        |  |  |  |  |
|                                            | Cancel |  |  |  |  |

On this screen you will enter the Participants name and Medicaid ID as well as indicate whether or not they have a Housing Voucher. This is also where we will encounter our next system guideline.

## Usage Rule 3:

1) Always use the Participant's full legal name.

Why is this important?

• This one is straight forward, but while you may know the Participant by a nickname or other preferred name, we do not. When cross-referencing information from this system in other Department of Health Care Policy and Financing (HCPF) or Colorado Department of Public Health and Environment (CDPHE) systems it will help us to have the Participant's legal name.

| Setting Search                     |               |           |   |                 |                        | X Exit            |
|------------------------------------|---------------|-----------|---|-----------------|------------------------|-------------------|
| Setting Selection                  | Add Participa | ants      |   |                 |                        |                   |
| Setting Review                     | All fields    | ▼ Search  | Q |                 | Add Partic             | pant              |
| Add Caregivers                     | Rows per page | 25        |   |                 | 1 of 1 pages (2 items) | $\langle \rangle$ |
| Add Participants Add PASA Contacts | NAME          | MEMBER ID |   | PASA NAME       | CREATED DATE 🔷         | <i>i</i> ,        |
|                                    | Nicolas Cage  | W852456   |   | Test PASA       | 6/10/21, 1:09 PM       | •••               |
|                                    | David Morse   | Q841236   |   | PASA Agency 1.0 | 6/10/21, 2:14 PM       | •••               |
|                                    |               |           |   |                 |                        |                   |
|                                    |               |           |   |                 |                        |                   |
|                                    |               |           |   |                 |                        |                   |
|                                    |               |           |   |                 |                        |                   |
|                                    |               |           |   |                 |                        |                   |
|                                    |               |           |   |                 |                        |                   |
|                                    | Rows per page | 25 🔹      |   |                 | 1 of 1 pages (2 items) | < >               |
|                                    | Previous      |           |   |                 |                        | Next              |

When you have entered the Participant information, click "Save" the system will bring you back to the **Participant Entry** screen and you will see the Participant that you have added. Once you have added all Participants click the "Next" button to move to the **PASA Contact** screen.

| Setting Search    |                                         | × Exit                     |
|-------------------|-----------------------------------------|----------------------------|
| Setting Selection | Add PASA Contacts                       |                            |
| Setting Review    | All fields <b>v</b> Search <b>Q</b>     | New PASA Contact           |
| Add Caregivers    | Rows per page 25                        | 1 of 1 pages (1 items) < > |
| Add PASA Contacts | NAME 💠 EMAIL 💠 PHONE 💠 ADDITION         | PASA NAME 🖨 🦯 CREATED 🌩    |
| •                 | Claire Forlani claire@rock 720-333-5656 | Test PASA 6/10/21, 2:1     |
|                   |                                         |                            |
|                   |                                         |                            |
|                   |                                         |                            |
|                   |                                         |                            |
|                   |                                         |                            |
|                   |                                         |                            |
|                   | Rows per page 25                        | 1 of 1 pages (1 items) < > |
|                   | Previous                                | Finish                     |

This screen will allow you to enter information about who specifically to contact with the PASA should there be questions about the setting. This information will also be used if an inspector arrives on site and cannot reach the listed Caregiver contact. To enter the PASA contact information click the "Add PASA Contact" button

| New Entry                           |        |
|-------------------------------------|--------|
| * PASA Contact Name                 |        |
| Complete this field.                |        |
| * PASA Contact Email                |        |
| * PASA Contact Phone                |        |
| PASA Contact Additional Information |        |
|                                     |        |
|                                     | /      |
|                                     | Cancel |

Enter the information in the appropriate fields and click "Save" to be returned to the **PASA Contact** screen, and you should see the new contact listed.

| Setting Search    |                                         |               |                   | × Exit            |
|-------------------|-----------------------------------------|---------------|-------------------|-------------------|
| Setting Selection | Add PASA Contacts                       |               |                   |                   |
| Setting Review    | All fields 🔻 Search Q                   |               | New PASA Co       | ntact             |
| Add Caregivers    | Rows per page 25 🖕                      | 1 of          | 1 pages (2 items) | < >               |
| Add PASA Contacts | NAME 🗢 EMAIL 🗢 PHONE 🗢 ADDITION         | PASA NAME 🌲 🏑 | CREATED ≑         | 1.                |
|                   | Claire Forlani claire@rock 720-333-5656 | Test PASA     | 6/10/21, 2:1      | •••               |
|                   | Michael Biehn michael@roc 303-454-9713  | PASA Agenc    | 6/10/21, 3:2      | •••               |
|                   |                                         |               |                   |                   |
|                   | Rows per page 25                        | 1 of          | 1 pages (2 items) | $\langle \rangle$ |
|                   | Previous                                |               |                   | Finish            |

When all of the information has been completed click the "Finish" button and you will be taken to the **Setting Information** screen for that specific setting.

| SA<br>SA Agency 1.0                                                                           | Associated On 06/09/21                                  | Туре<br>ННР                                                                                                    | Type Comments |                    |                 |
|-----------------------------------------------------------------------------------------------|---------------------------------------------------------|----------------------------------------------------------------------------------------------------|---------------|--------------------|-----------------|
| tting Information                                                                             |                                                         |                                                                                                    |               |                    | 🖍 Edit          |
| dress<br>6 Lincoln Street Denv                                                                | rer 80203                                               | Structure Type<br>Single Family Home                                                                                                    | Bedrooms<br>4 | Year Built<br>1999 | Status<br>New   |
|                                                                                               |                                                         |                                                                                                    |               |                    |                 |
| vner Name<br>an Connery<br>st Passed Inspection Da<br>Caregivers Partici                      |                                                         | Owner Additional Informatio                                                                                                    | n             | CHRP Placement     | Housing Voucher |
| an Connery<br>st Passed Inspection Da                                                         | 303-666-7476<br>te                                      | <br>tions Inspector Activities                                                                                                    | in            |                    |                 |
| an Connery<br>st Passed Inspection Da<br>Caregivers Partici                                   | 303-666-7476<br>te<br>pants Contacts Inspec<br>Search Q | <br>tions Inspector Activities                                                                                                    | n             |                    |                 |
| an Connery<br>at Passed Inspection Da<br>Caregivers Partici<br>All fields                     | 303-666-7476<br>te<br>pants Contacts Inspec<br>Search Q | <br>tions Inspector Activities                                                                                                    |               |                    | Add Caregiver   |
| an Connery<br>st Passed Inspection Da<br>Caregivers Partici<br>All fields<br>Rows per page 25 | 303-666-7476<br>te<br>pants Contacts Inspec<br>Search Q | The second second secon |               | PASA NAME          | Add Caregiver   |

Here you can see the top row of "Association Information" has information specific to your PASA and its relationship to this setting. The second row of "Setting Information" lists information specific to that setting including whether or not it has a CHRP placement, and whether or not any Participant in the home holds a Housing Voucher. Below that, beginning with "Caregiver" are tabs that will allow you to navigate to the respective pieces of information those tabs contain.

To return to your PASAs list of associated settings, click the arrow on the top left next to "Association Information."

# **Disassociation:**

PASAs can disassociate from entities individually or completely disassociate from a setting and everything associated with it. To disassociate from a setting first navigate to the **Home Screen**:

| Number   Sear    | rch Q                     |                     |      | Sear                  | ch Setting   |
|------------------|---------------------------|---------------------|------|-----------------------|--------------|
| Rows per page 25 |                           |                     |      | 1 of 1 pages (11 iter | ms) < >      |
| NUMBER 🔷         | SETTING ADDRESS           | SETTING STRUCTURE 🜩 | ТҮРЕ | CREATED DATE          | <b>\$</b> // |
| A-00316          | 656 Lincoln Street Denve  | Single Family Home  | ННР  | 6/10/21, 1:11 PM      | •••          |
| 4-00266          | 555 Pearl Street Denver   | Townhome            | ННР  | 5/6/21, 11:46 AM      | •••          |
| 4-00080          | 2000 Broadway Denver 8    | Townhome            | ННР  | 4/29/21, 4:57 PM      | •••          |
| A-00071          | 754 Finch Street Denver   | Single Family Home  | ННР  | 4/28/21, 9:51 AM      | •••          |
| A-00048          | 987 Baseline Street Bould | Apartment           | ННР  | 4/27/21, 11:03 AM     | •••          |
| A-00042          | 616 Lincoln Street Denve  | Single Family Home  | POL  | 4/27/21, 10:27 AM     | •••          |
| -00033           | 9899 43rd 1/2 Street Mo   | Other               | ННР  | 4/22/21, 2:25 PM      | •••          |
| A-00027          | 6564 Ogden Street Adam    | Apartment           | ННР  | 4/22/21, 2:19 PM      | •••          |
| A-00016          | 8484 Broadway Street El   | Single Family Home  | ННР  | 4/22/21, 12:35 PM     | •••          |
| A-00009          | 989 Corona Street Denve   | Apartment           | HHP  | 4/22/21, 12:13 PM     | •••          |
| -00000           | 6564 Ogden Street Adam    | Apartment           | ННР  | 4/22/21, 12:02 PM     | •••          |

From here, identify the setting that you would like to disassociate from, click the three dots on the far right, and select "View."

This will take you to the **Setting Information** screen:

| <b>A-00316</b>                                                                                                    | Associated On                        | Туре                                 | Type Comments |                    |                 |
|----------------------------------------------------------------------------------------------------|--------------------------------------|--------------------------------------|---------------|--------------------|-----------------|
| SA Agency 1.0                                                                                                    | 06/09/21                             | ННР                                  |               |                    |                 |
| tting Information                                                                                                    |                                      |                                      |               |                    | 🖍 Edit          |
| dress<br>6 Lincoln Street Denver                                                                                        | 80203                                | Structure Type<br>Single Family Home | Bedrooms<br>4 | Year Built<br>1999 | Status          |
|                                                                                                    |                                      |                                      |               |                    |                 |
| vner Name                                                                                                    | Owner Phone                          | Owner Additional Informat            | ion           | CHRP Placement     | Housing Voucher |
| vner Name<br>an Connery<br>st Passed Inspection Date<br>/14/21<br>Caregivers Participan                                 | 303-666-7476                         |                                      | ion           | CHRP Placement     | Housing Voucher |
| an Connery<br>st Passed Inspection Date<br>/14/21<br>Caregivers Participan                                              | 303-666-7476                         | tions Inspector Activities           | ion           |                    |                 |
| an Connery<br>st Passed Inspection Date<br>/14/21<br>Caregivers Participan<br>All fields                                | 303-666-7476<br>nts Contacts Inspect | tions Inspector Activities           | ion           |                    |                 |
| an Connery<br>st Passed Inspection Date<br>/14/21<br>Caregivers Participan<br>All fields  S<br>Rows per page 25<br>NAME | 303-666-7476                         | tions Inspector Activities           |               |                    | C Add Caregiver |
| an Connery<br>st Passed Inspection Date<br>/14/21<br>Caregivers Participan<br>All fields  S<br>Rows per page 25<br>NAME | 303-666-7476                         | tions Inspector Activities           |               | PASA NAME          | Add Caregiver   |

Clicking the red "Disassociate" button in the corner you will be prompted with the following:

|   | Disassociate Setting                                                                                                    |
|---|----------------------------------------------------------------------------------------------------|
| A | Are you sure you want to disassociate from the setting? All of your data will be permanently removed. This action cannot be undone. |
|   | Cancel Confirm                                                                                                    |

Clicking confirm will completely disassociate your PASA from this setting and all information you have added. The setting will no longer appear on you home screen and this will indicate that your PASA is no longer working with this setting. This option should only be used if you do not plan on working with the chosen setting moving forward. If you no longer have an individual placed there, but may use the setting again, you can disassociate individual data rather than removing the setting from your PASA.

To disassociate from individual entities within a setting, select the setting from the **Home Screen** by clicking the three dots on the far right and click on "View." This will take you to the **Setting Information** screen. From here use the tabs to navigate to the entity that you want to disassociate from:

| A-00316                                                                                                    |                                     |                                      |                       |                    | Edit $\mathscr{C}_{\mathbf{x}}$ Disassociate |
|----------------------------------------------------------------------------------------------------|-------------------------------------|--------------------------------------|-----------------------|--------------------|----------------------------------------------|
| 6A<br>6A Agency 1.0                                                                                          | Associated On 06/09/21              | Туре<br>ННР                          | Type Comments         |                    |                                              |
| tting Information                                                                                            |                                     |                                      |                       |                    | 🖌 Edit                                       |
| dress<br>6 Lincoln Street Denver                                                                             | 80203                               | Structure Type<br>Single Family Home | Bedrooms<br>4         | Year Built<br>1999 | Status<br>New                                |
|                                                                                                    |                                     | Owner Additional Information         |                       | CHRP Placement     | Housing Voucher                              |
| ner Name<br>an Connery                                                                                       | Owner Phone<br>303-666-7476         | Owner Additional Information         |                       | ✓                  | 0                                            |
|                                                                                                    |                                     | Owner Auditional monitation          |                       |                    |                                              |
| an Connery<br>t Passed Inspection Date                                                                       | 303-666-7476                        |                                      |                       |                    |                                              |
| an Connery<br>t Passed Inspection Date<br>/14/21<br>aregivers Participa                                      | 303-666-7476                        | tions Inspector Activities           |                       |                    |                                              |
| an Connery<br>t Passed Inspection Date<br>/14/21<br>Caregivers Participal<br>All fields S                    | 303-666-7476<br>nts Contacts Inspec | tions Inspector Activities           |                       |                    |                                              |
| an Connery<br>t Passed Inspection Date<br>/14/21<br>Caregivers Participal<br>All fields S                    | 303-666-7476<br>nts Contacts Inspec | tions Inspector Activities           | PASA NAM              |                    | Add Participant                              |
| an Connery<br>t Passed Inspection Date<br>(14/21<br>aregivers Participan<br>All fields S<br>Rows per page 25 | 303-666-7476                        | tions Inspector Activities           | PASA NAM<br>Test PASA | 1E                 | Add Participant                              |

Clicking the three dots on the far right will give you the option to disassociate from that specific entity. This method should be used when Participants move from a home that your PASA intends to use again in the future, or in cases when a caregiver changes in the home.

# **Inspections:**

You can view any past inspections and the documents associated with them by clicking on the inspections tab under the **Setting Information** screen:

| PASA Agency 1.0 06/0 Setting Information S-00102 Address 656 Lincoln Street Denver 80203 Owner Name Own                    | /09/21                    | Type<br>HHP<br>Structure Type | Type Comments<br> |                          | / Edit          |
|----------------------------------------------------------------------------------------------------|---------------------------|-------------------------------|-------------------|--------------------------|-----------------|
| S-00102<br>Address<br>656 Lincoln Street Denver 80203<br>Owner Name Own<br>Sean Connery 303<br>Last Passed Inspection Date |                           | Structure Type                |                   |                          | 🖍 Edit          |
| 556 Lincoln Street Denver 80203<br>Owner Name Own<br>Gean Connery 303<br>.ast Passed Inspection Date                       |                           | Structure Type                |                   |                          |                 |
| ean Connery 303-<br>ast Passed Inspection Date                                                                             |                           | Single Family Home            | Bedrooms<br>4     | Year Built<br>1999       | Status<br>New   |
|                                                                                                    | vner Phone<br>13-666-7476 | Owner Additional Information  |                   | CHRP Placement           | Housing Voucher |
|                                                                                                    |                           |                               |                   |                          |                 |
| Caregivers Participants C                                                                                                  | Contacts Inspections      | Inspector Activities          |                   |                          |                 |
| / 1 items                                                                                                    |                           |                               |                   |                          |                 |
| > I-00022<br>Inspection Date: 06/14/21                                                                                     | Submitted                 | )                             |                   |                          |                 |
| Type Resu<br>Regular                                                                                                    |                           |                               |                   | Created Date<br>06/14/21 |                 |
|                                                                                                    |                           |                               |                   |                          |                 |

To download the files, click the blue "View" button under the word Files. This will show a little more detail about the inspection as well as give you the option to download any files that were attached to that specific inspection:

| I-00022<br>Inspection Date: 0                               | 6/14/21, 04:38 PM  | ited                     |                      |                          |          |
|-------------------------------------------------------------|--------------------|--------------------------|----------------------|--------------------------|----------|
| Type<br>Regular                                             | Result<br>V Passed | Follow up Date           | Files<br><u>Hide</u> | Created Date<br>06/14/21 |          |
| Summary<br>This place is a fortress!<br>Result Comments<br> |                    | Uploaded Files (1 items) |                      |                          | Download |

The Inspector Activities tab is where inspectors will document attempts at communication with the Provider/Home Owner or any issues that they encountered in scheduling the inspection.

| ← Association Informat<br>A-00316         | tion                           |                                      |                  | <b>/</b> E         | dit $\mathcal{C}_{\mathbf{x}}$ Disassociate |
|-------------------------------------------|--------------------------------|--------------------------------------|------------------|--------------------|---------------------------------------------|
| PASA<br>PASA Agency 1.0                   | Associated On 06/09/21         | Туре ННР                             | Type Comments    |                    |                                             |
| Setting Information S-00102               |                                |                                      |                  |                    | 🖍 Edit                                      |
| Address<br>656 Lincoln Street Denver 8    | 0203                           | Structure Type<br>Single Family Home | Bedrooms<br>4    | Year Built<br>1999 | Status<br>New                               |
| Owner Name<br>Sean Connery                | Owner Phone<br>303-666-7476    | Owner Additional Information         | 1                | CHRP Placement     | Housing Voucher                             |
| Last Passed Inspection Date 06/14/21      |                                |                                      |                  |                    |                                             |
| Caregivers Participant                    | s Contacts Inspections         | Inspector Activities                 |                  |                    |                                             |
| - √- Inspector Activitie                  | 25                             |                                      |                  |                    |                                             |
| Tom Collins<br>Home owner cancelled previ | ous inspection (6/10), but was | able to reschedule and comple        | ete today (6/14) |                    | 6/14/2021, 04:40 PM                         |
|                                           |                                |                                      |                  |                    |                                             |

Contact Ben Steinbook with any questions:

Email: <a href="mailto:irss.residential.inspections@state.co.us">irss.residential.inspections@state.co.us</a>

Phone: 303-864-8434

- 1) If a host home provider moves should I edit the address or disassociate from the setting and create a new one?
  - a. In this scenario the PASA should disassociate from the setting and create a new one. PASAs do not have the ability to change address information in the system once it has been saved.
- 2) If I have made a typo when entering the address how can we correct it?
  - a. If there is a typo in the address, please send an email to <u>irss.residential.inspections@state.co.us</u> and let us know what needs to be corrected. We are able to make these edits for you.

## 3) Do Family Caregiver (FCG) settings need to be added to the new system?

a. This will depend on how the setting is associated to the PASA. If the FCG is operating out of a PASA Owned/Leased setting then yes, that setting should be listed in the application. However, if the FCG is operating out of a setting that they own (and they are not a manager/employee of the PASA), or that they lease from an entity that is separate from the PASA, they would not have to be listed.

## 4) Do Independent Living settings need to be included in the new system?

a. Similar to FCG settings this will depend on how that setting is established. If the individual lives in a setting that they own or are the sole lease holder; they do not need to be included in the new system. If, however the PASA is in anyway named on the lease (for example: the lease holder, the co-signer, or the guarantor) then the setting should be listed.

## 5) Should we continue to complete HUD inspections of our settings?

a. We are still working to get our inspectors registered with this program and assigned a territory. In the interim it would be best practice for you to continue inspecting your settings however you have done it in the past. Once we are able to get our inspectors active, we will not be able to accept inspections complete by the PASA on their own settings.

## 6) Where can I find a link to the recorded trainings?

a. You can access the video here: <u>youtu.be/THTDfRR4BVU</u> or on the HCPF website at <u>hcpf.colorado.gov/IRSS-inspections-program</u>